# Rothschild eAccess - Feuille de renseignements

**https://eaccess.wm.ch.rothschildandco.com**

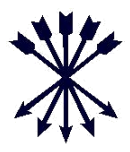

#### **Rothschild & Co eAccess**

Bienvenue dans Rothschild & Co eAccess, notre système en ligne donnant accès aux portefeuilles, aux informations de transactions et aux rapports connexes. Grâce à ce système, vous pourrez visualiser les portefeuilles auxquels vous avez accès et télécharger les rapports PDF, Excel et CSV. Veuillez consulter le guide de l'utilisateur en ligne pour plus de détails concernant l'utilisation du service et la navigation sur le site.

La connexion à Rothschild & Co eAccess (« eAccess ») se fait via R&Co Secure, une technologie de sécurité de pointe dans l'industrie qui intègre l'utilisation généralisée des smartphones et tablettes avec caméra intégrée.

#### **Qu'est-ce que R&Co Secure?**

R&Co Secure est une application de sécurité permettant de se connecter à eAccess par le biais d'un appareil intelligent comme un smartphone ou une tablette. Une fois l'application téléchargée sur votre appareil intelligent, vous numérisez une image de sécurité cryptée (photo ci-dessous) grâce à la caméra de l'appareil. L'application décrypte l'image de sécurité et génère un code personnel à usage unique pour se connecter à eAccess.

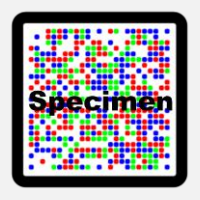

#### **De quoi ai-je besoin pour me connecter?**

Pour commencer à utiliser R&Co Secure, vous recevrez deux courriers de la part de Rothschild & Co:

- Un lettre d'activation contenant votre code d'utilisateur à 8 chiffres et une image de sécurité personnelle
- Un lettre contenant un mot de passe à usage unique

Vous aurez également besoin d'un appareil intelligent avec caméra intégrée. Veuillez noter que vous ne pourrez pas visualiser eAccess sur l'appareil sur lequel vous aurez téléchargé RSecure. Veuillez consulter le verso du guide de registration pour les instructions.

#### **Comment télécharger R&Co Secure?**

R&Co Secure peut être téléchargé sans frais depuis n'importe quel « App Store » ci-dessous. Pour trouver l'application dans la boutique, recherchez «R&Co Secure».

Une fois téléchargé sur votre appareil intelligent, R&Co Secure fonctionne sans connexion internet ou réseau et ne nécessite la sauvegarde d'aucune donnée sur votre smartphone.

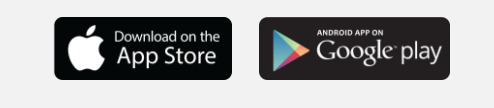

#### **Que faire si je n'ai pas de smartphone?**

Si vous ne possédez pas de smartphone ou ne souhaitez pas utiliser le vôtre pour vous connecter à eAccess, veuillez contacter votre chargé de clientèle.

## **Que se passe-t-il si je perds mon appareil intelligent après l'inscription à R&Co Secure?**

Si vous perdez votre appareil intelligent, ou souhaitez désactiver un dispositif qui a été préalablement connecté à eAccess, veuillez contacter votre chargé de clientèle.

#### **Puis-je télécharger R&Co Secure sur plusieurs appareils intelligents?**

Oui, R&Co Secure peut être téléchargé sur de multiples appareils intelligents pour votre confort. Pour activer un appareil supplémentaire, connectez-vous à eAccess avec votre appareil actuel, cochez la case «Activer un autre appareil?» et suivez les instructions qui s'affichent à l'écran.

Vous aurez besoin de votre image de sécurité personnelle à chaque fois que vous activerez un nouvel appareil, veillez donc à conserver le courrier à ce sujet.

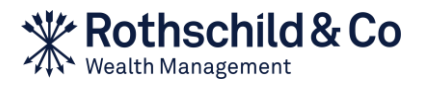

# Rothschild eAccess - Guide de registration

**[https://eaccess.wm.ch.rothschildandco.com](https://eaccess.rothschildbank.com/)**

# **A. Première utilisation**

## **1) Accédez à eAccess et saisissez vos identifiants de connexion**

Lorsque vous aurez reçu la lettre d'activation et la lettre avec mot de passe et installé l'application R&Co Secure sur votre appareil intelligent, vous pouvez vous connecter àeAccess à l'adresse https://eaccess.wm.ch.rothschildandco.com. Saisissez votre code d'utilisateur à 8 chiffres et votre mot de passe à usage unique dans la zone de connexion sécurisée de R&Co Secure et suivez les instructions qui s'affichent à l'écran.

# **2) Lancez l'application R&Co Secure**

Ouvrez l'application R&Co Secure sur votre appareil intelligent et numérisez l'image de sécurité de la lettre d'activation avec la caméra de votre appareil, en tenant ce dernier en face de l'image. Une fois l'image numérisée, un code d'activation s'affiche sur votre appareil intelligent.

## **3) Saisissez le code d'activation**

Saisissez le code d'activation qui s'affiche sur votre appareil intelligent dans le champ Code sur l'écran eAccess et cliquez sur «Vérifier».

## **4) Numérisez l'image de sécurité qui s'affiche à l'écran**

Une image de sécurité apparaît sur l'écran eAccess. Numérisez cette image en tenant votre appareil intelligent face à l'écran. Une fois l'image numérisée, un nouveau code s'affiche sur votre appareil intelligent.

# **5) Saisissez le code et donnez un nom à votre appareil**

Entrez ce code dans le champ Code sur eAccess. Saisissez un nom pour votre appareil (ex: Téléphone personnel) et cliquez sur «Enregistrer». Un message apparaît alors, confirmant l'activation de l'appareil. Cliquez sur «Continuer».

# **6) Modifiez le mot de passe de la lettre**

Enfin, vous êtes invité(e) à modifier le mot de passe contenu dans la lettre. Saisissez votre nouveau mot de passe, confirmez-le et cliquez sur «OK».

# **B. Utilisation courante**

# **1) Accédez à eAccess et saisissez vos identifiants de connexion**

Connectez-vous à eAccess à l'adresse https://eaccess.wm.ch.rothschildandco.com. Saisissez votre code d'utilisateur à 8 chiffres et votre mot de passe personnalisé dans la zone de connexion sécurisée à R&Co Secure.

# **2) Numérisez l'image de sécurité qui s'affiche à l'écran**

Une image de sécurité apparaît sur l'écran eAccess. Numérisez cette image en tenant votre appareil intelligent face à l'écran. Une fois l'image numérisée, un code s'affiche sur votre appareil intelligent, ainsi que les informations relatives à votre dernière connexion.

#### **3) Saisissez le code et vérifiez les informations relatives à votre dernière connexion**

Si les informations relatives à votre dernière connexion sont incorrectes, interrompez votre connexion et contactez immédiatement votre chargé de clientèle.

Si les informations sont correctes, saisissez le code qui s'affiche sur votre appareil intelligent dans le champ Code sur l'écran eAccess et cliquez sur «Login».

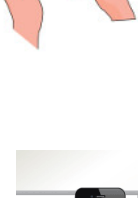

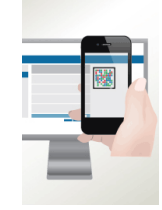

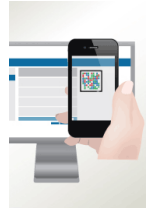